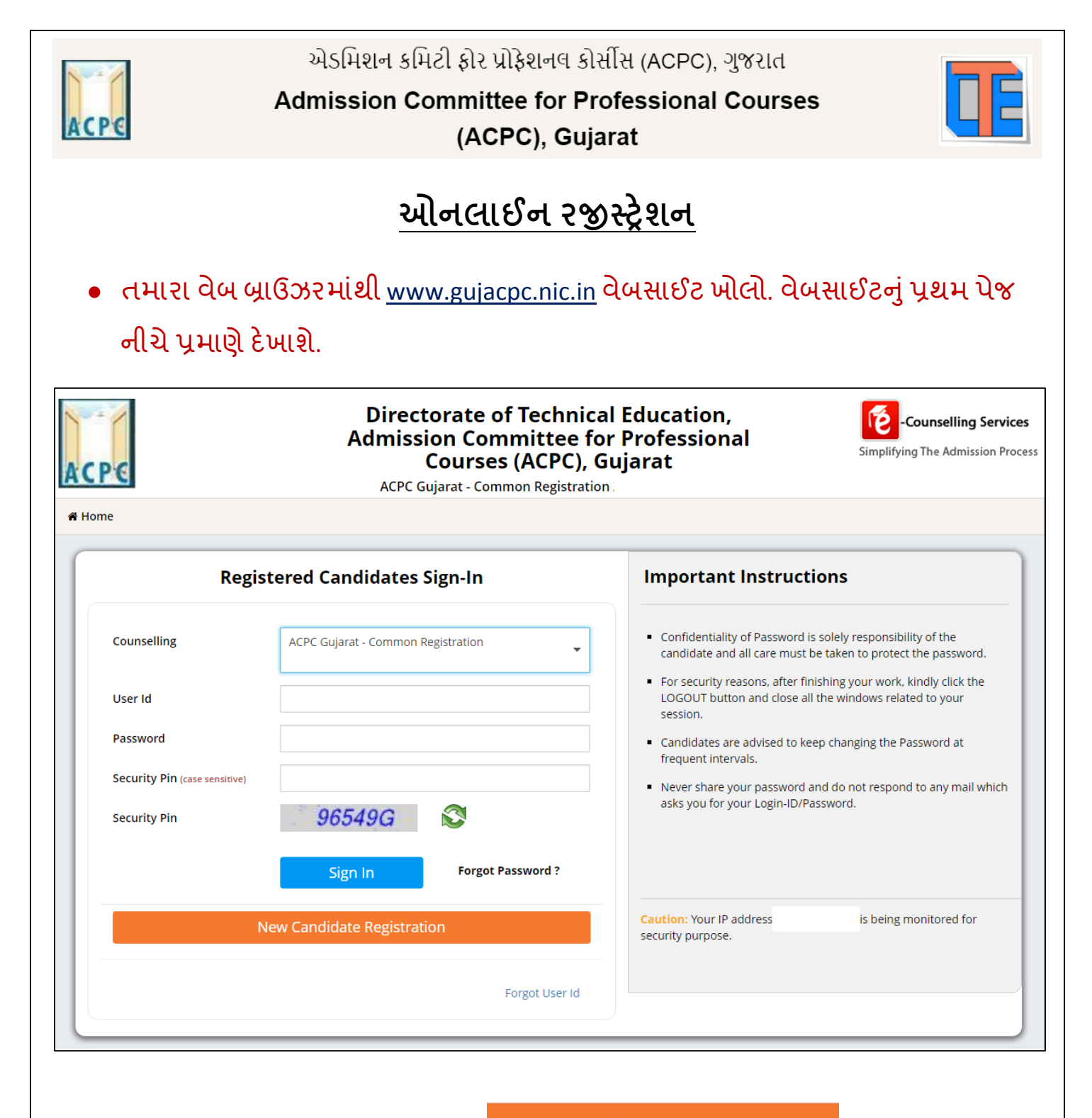

- પ્રથમ વખત રજીસ્ટ્રેશનકરવા માટે <mark>New Candidate Registration</mark> ટેબ પર ક્લિક કરો જેથી તમેતમારી જરૂરી માહિતી ભરી શકશો.
- જો તમેપિલે ેથી રજીસ્ટ્રેશન કરેલ િોય તો Login ID અનેPassword લખીનેઆગળ વધી શકો છો.

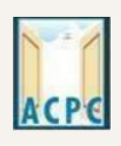

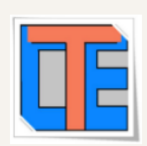

### New Candidate Registration પર ક્લિક કરવાથી તમને નીચે પ્રમાણેનો સ્ક્રીન દેખાશે.

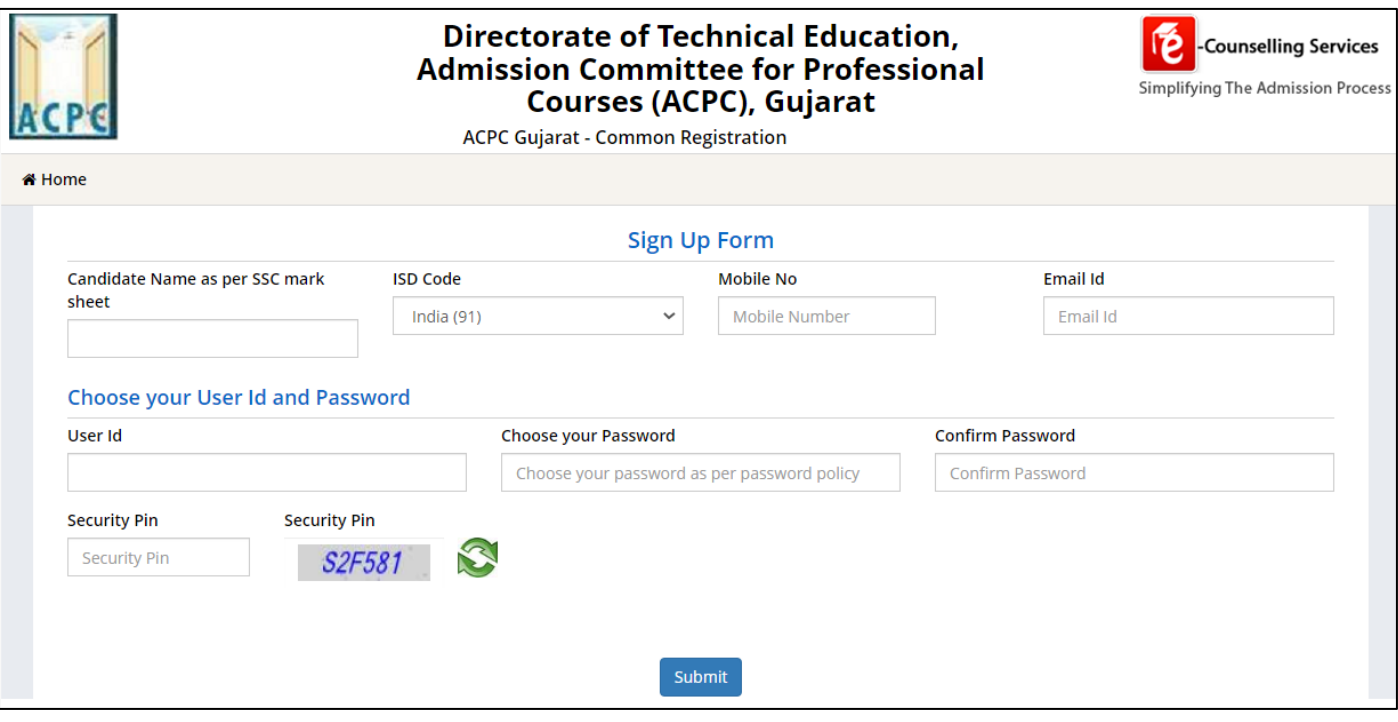

- ઉપરના સ્ક્રીન માં તમારી વ્યક્તિગત માહિતી જેવી કે પ્રવેશાર્થીનું નામ, ISD Code, Mobile ન ાંબર તથા E-mail ID લખો.
- ત્યાર બાદ તમારૂં User id અને Password નક્કી કરી લખો.(તમે નક્કી કરેલ User id જો બીજા કોઈ એ રજીસ્ટર કરાવેલ હશે તો સોફ્ટવેર તમને બદલવાનું કહેશે.). ત્યાર બાદ Security Pin જમણી બાજુમાં આપેલ ચિત્ર પ્રમાણે લખી <sup>Submit</sup> બટન ક્લિક કરો.

**User id અનેPassword સમગ્ર એડમીશન પ્રક્રિયા દરમ્યાન યાદ રાખો.**

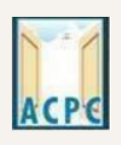

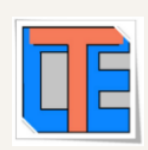

Submit નું બટન ક્લિક કરતા નીચે પ્રમાણે નો સ્ક્રીન જોવા મળશે.

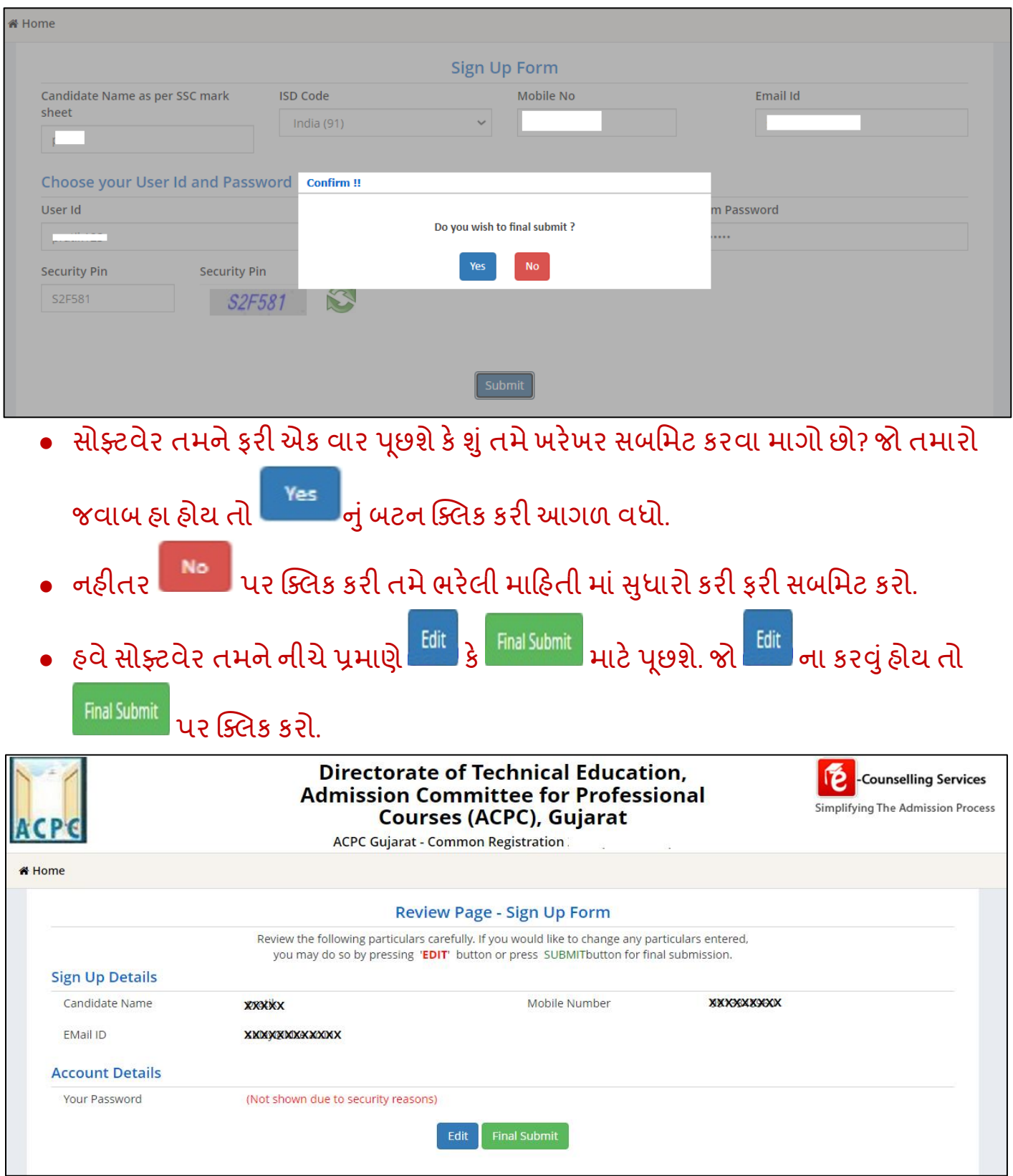

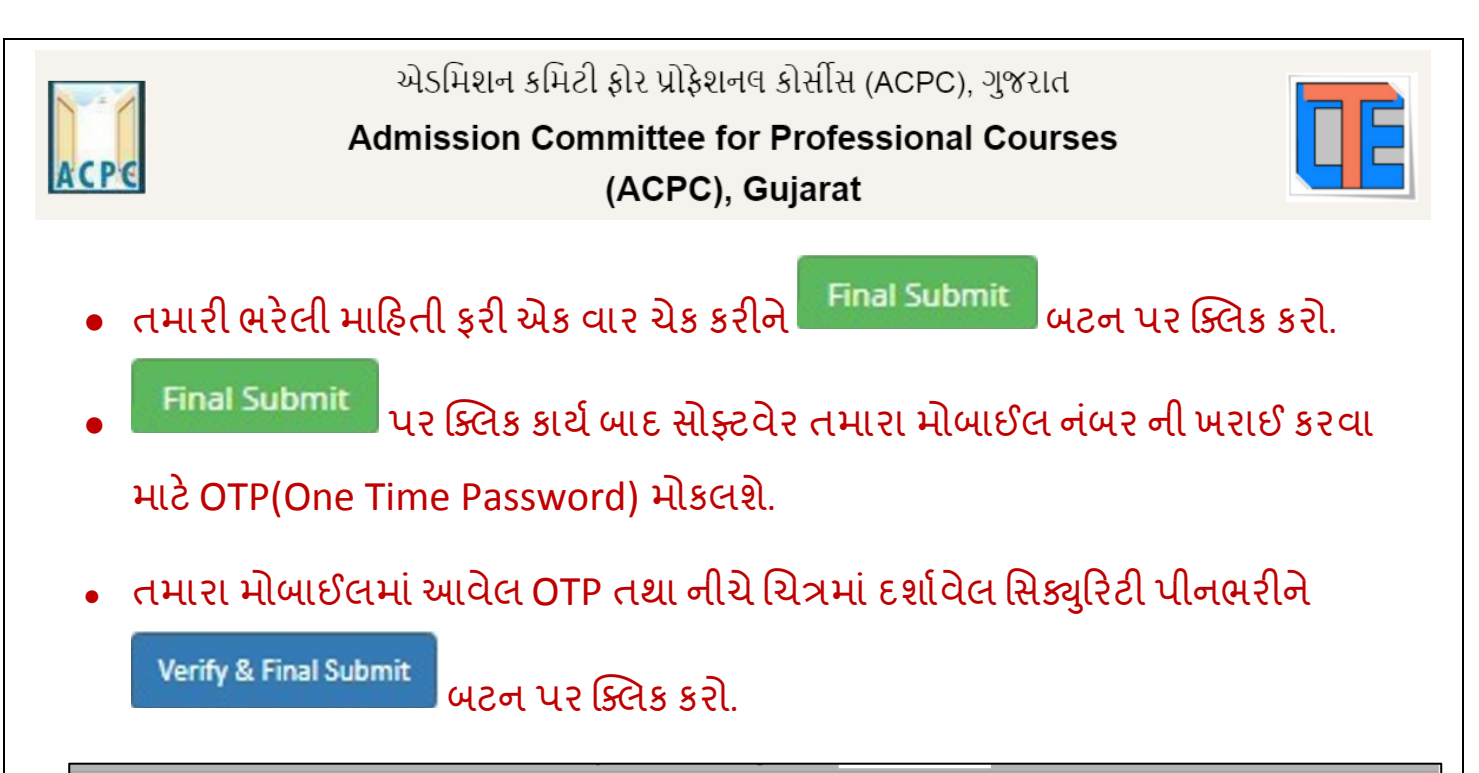

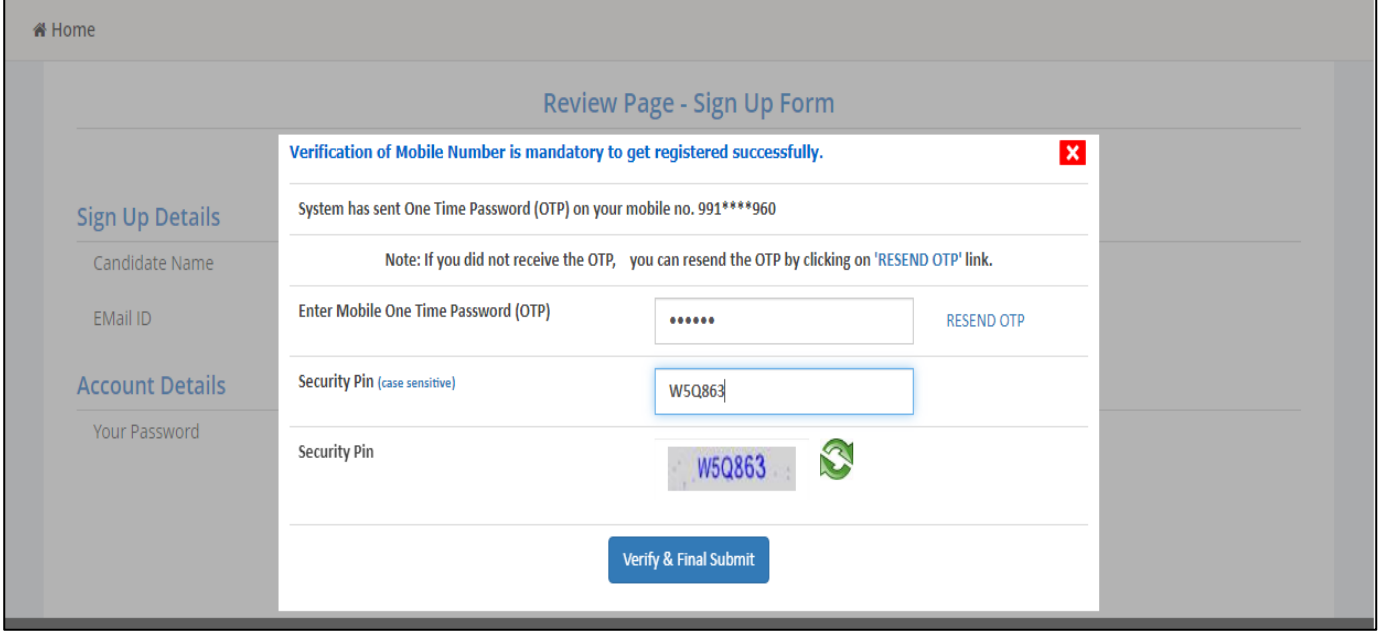

Verify & Final Submit

બટન પર ક્લિક કરવાથી તમારા મોબાઈલ પર રજીસ્ટ્રેશન પૂર્ણ

થયાનો Confirmation મેસેજ આવશે,

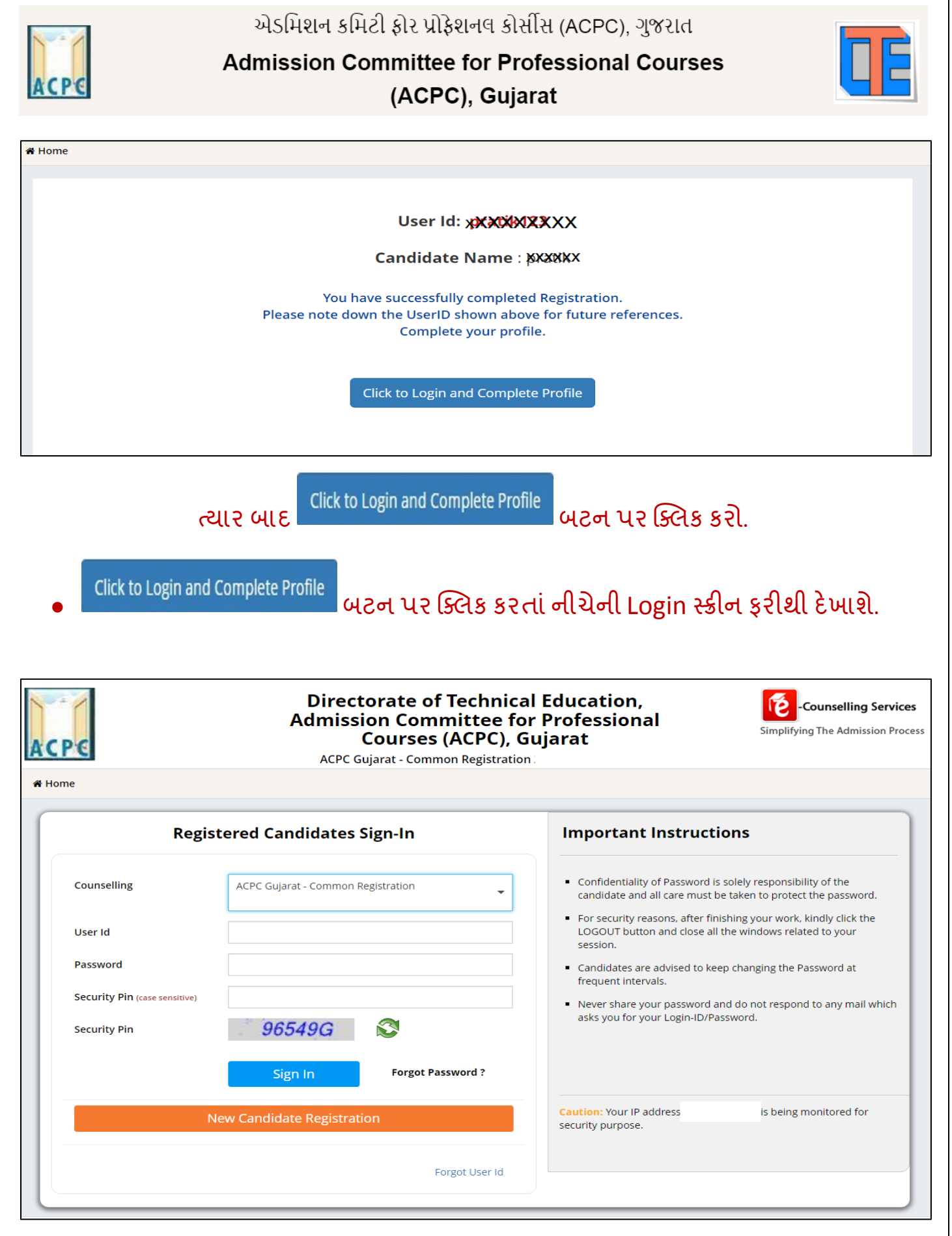

● તમારા User ID અનેPassword નો ઉપયોગ કરી ફરીથી Loginકરો.

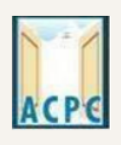

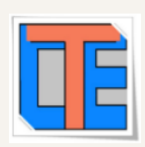

• Login કર્યા બાદ નીચે પ્રમાણેનો સ્ક્રીન જોવા મળશે. અહી તમે પ્રવેશ લેવા માટે ઉપલબ્ધ કોસયજોઈ શકો છો જેમ કેB.E/B.Tech, B.Pharma/D.Pharma, MBA/MCA, Diploma to Degree Engineering, ME/M.Tech/M.Pharm.વગેરે.

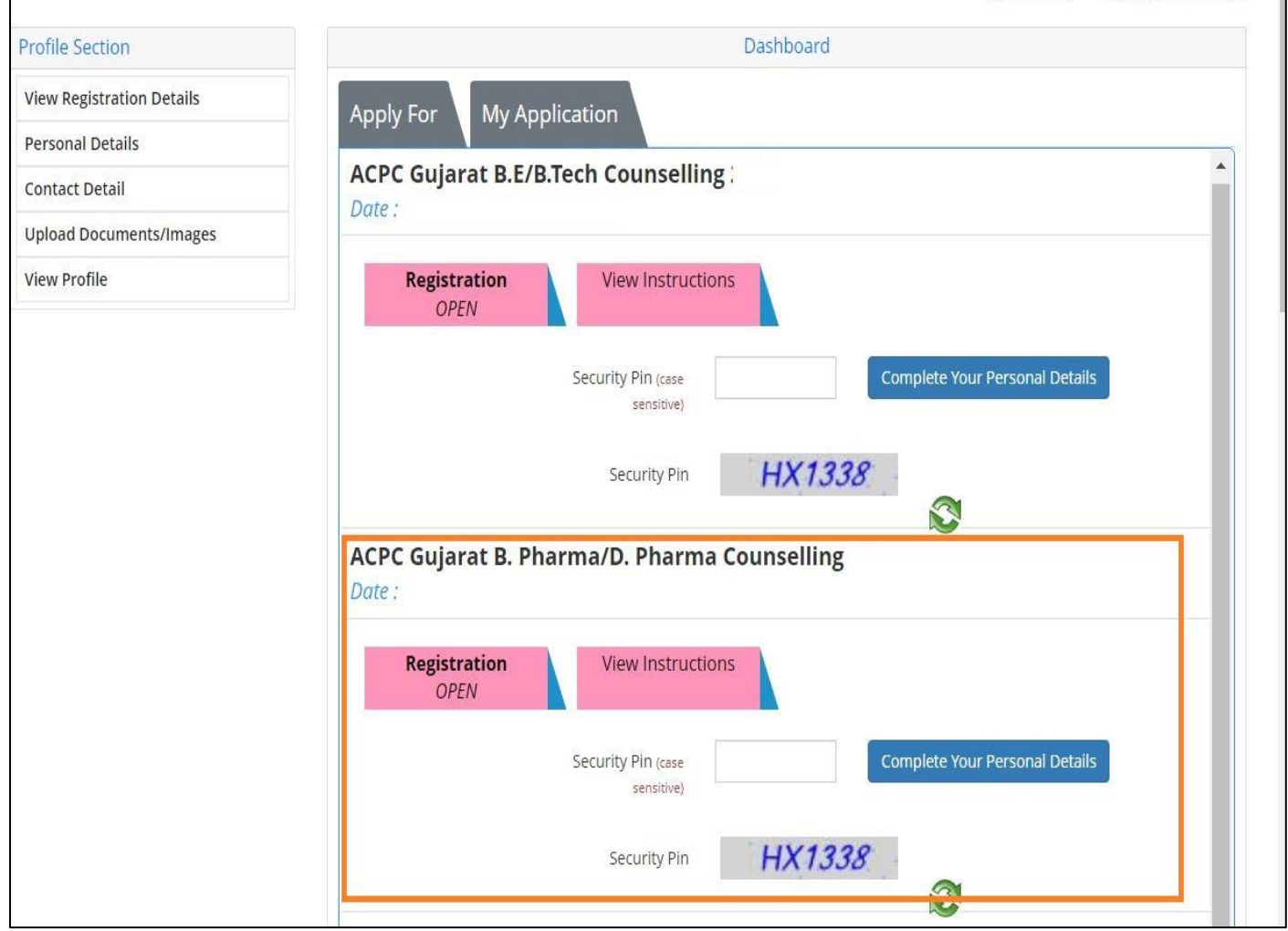

● સૌ પ્રથમ તો સ્ટ્રીન પર ડાબી બાજ દેખાતા Profile Section માાંPersonal details પર ક્લલક કરો.

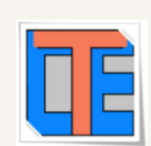

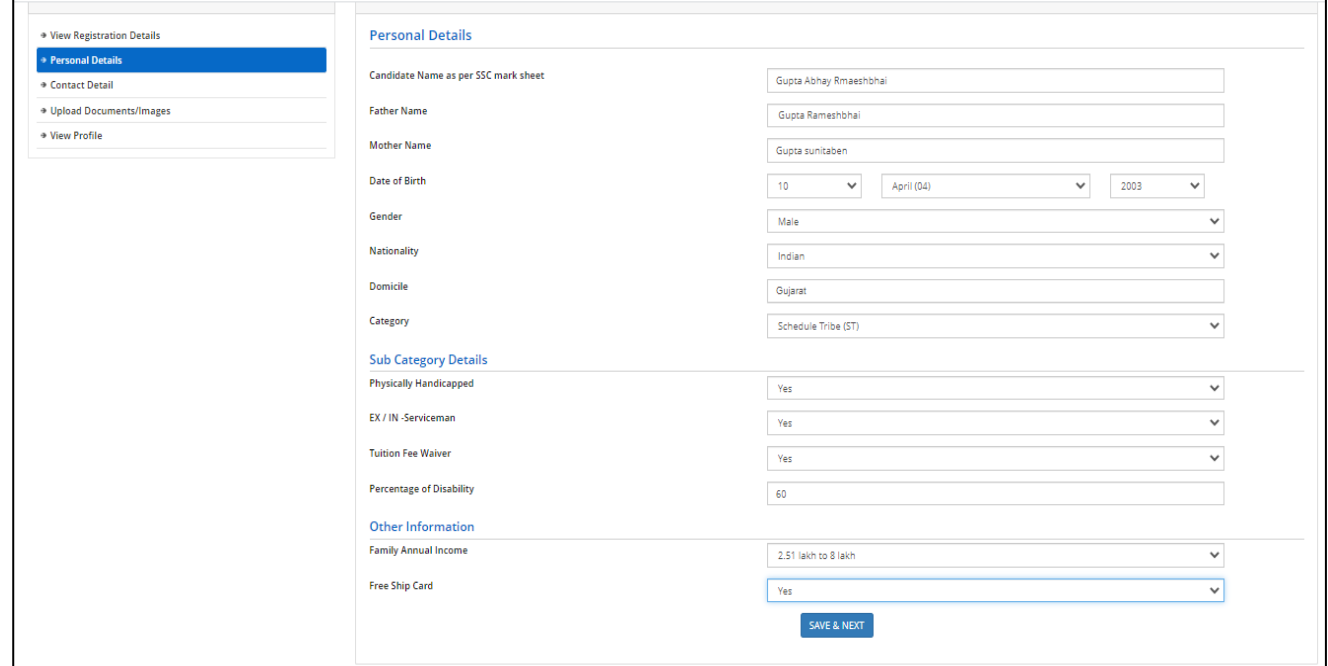

#### **Personal Details:**

• તમારૂં નામ, પિતાનું નામ, માતાનું નામ, જન્મ તારીખ, પુરૂષ/સ્રી, રાષ્ટ્રીયતા, રાજ્ય તથા જાતિની વિગતો ભરો

#### **Category:**

SEBC/SC/ST/EWS કેટેગરી માટે તમારી પાસે જાતિ દર્શાવતું માન્ય પ્રમાણપત્ર હોવું જરૂરી છે.

#### **Sub Category Details:**

- Physically Handicapped: જો તમે ૪0% કરતા વધુ Physically Handicapped હોય તો YES લખો અને Percentage of Disability માં અક્ષમતાનું પ્રમાણ ટકામાં લખો (માન્ય સિવિલ સર્જન નું પ્રમાણપત્ર જરૂરી છે.)
- **Ex/In-Service Man:** જો તમારા મપતા Ex/In-Service Man િોય તો YES લખો.
- **Tuition Fee Waiver:** જો તમારી વામષિક ફેમીલી આવક ૮ લાખ કરતા ઓછી િોય તો YES લખો. (માન્ય આવકનું પ્રમાણપત્ર જરૂરી છે.)

#### **Other Information:**

**• Family Annual Income :તમા**રા કુટુંબની વાર્ષિક આવક લખો

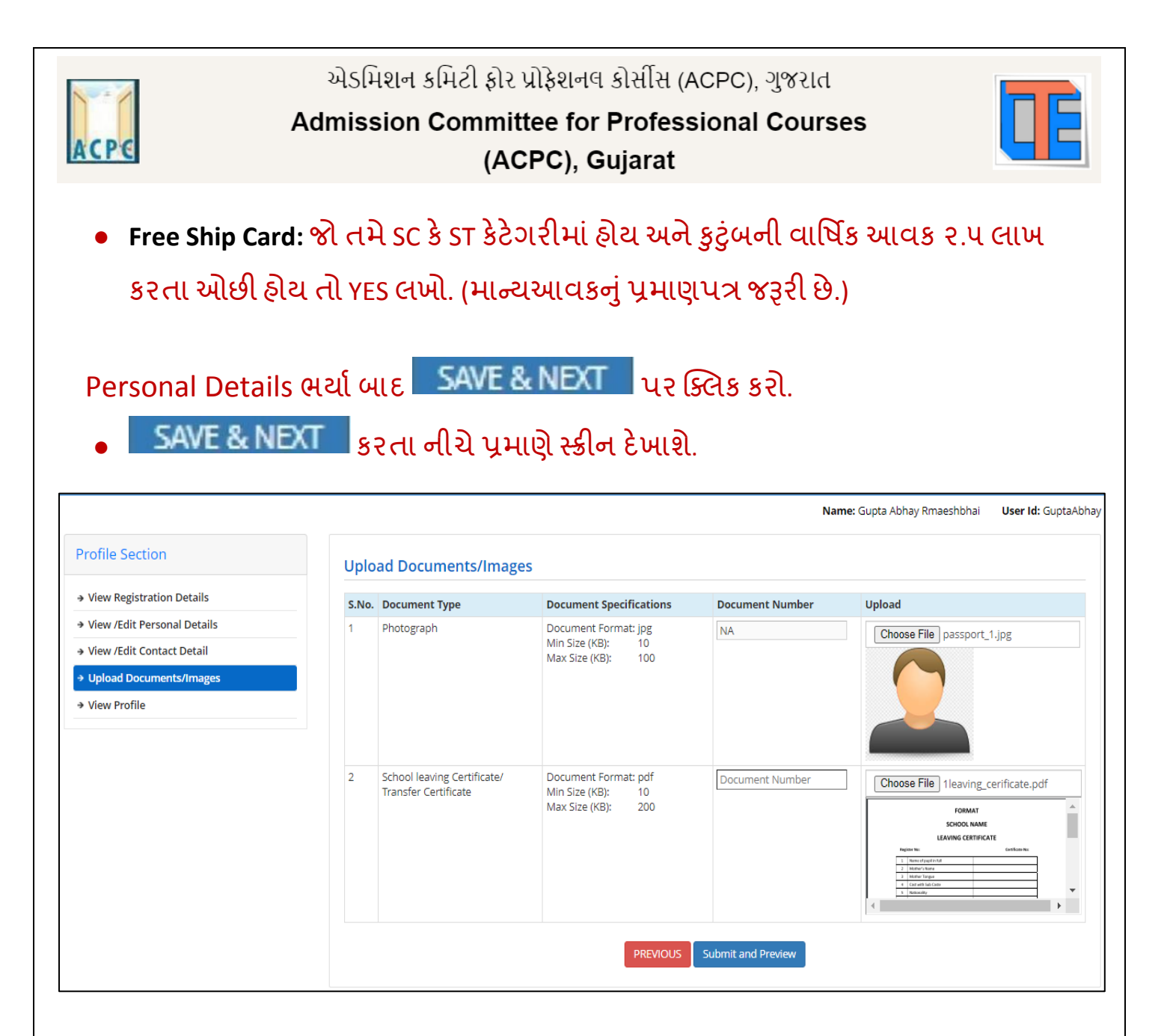

#### **Upload Documents/images:**

- $_{1.}$   $\,$  Choose File  $\,$ બટન પર ક્લિક કરી તમારો હાલનો પાસપોર્ટ સાઈઝનો ફોટોગ્રાફ Upload કરો.
- 2. Choose File | બટન પર ક્લિક કરી જન્મતારીખ દર્શાવતું શાળા છોડ્યાનું પ્રમાણપત્ર કે SSC પ્રમાણપત્ર કે આધાર કાર્ડ ગમે તે એક Upload કરો.

#### **Document Number:**

- જો શાળા છોડ્યાનું પ્રમાણપત્ર Upload કર્યું હોય તો શાળાનો GR NUMBER લખવો
- જો SSC પ્રમાણપત્ર Upload કર્યું હોય Certificate Number લખવો

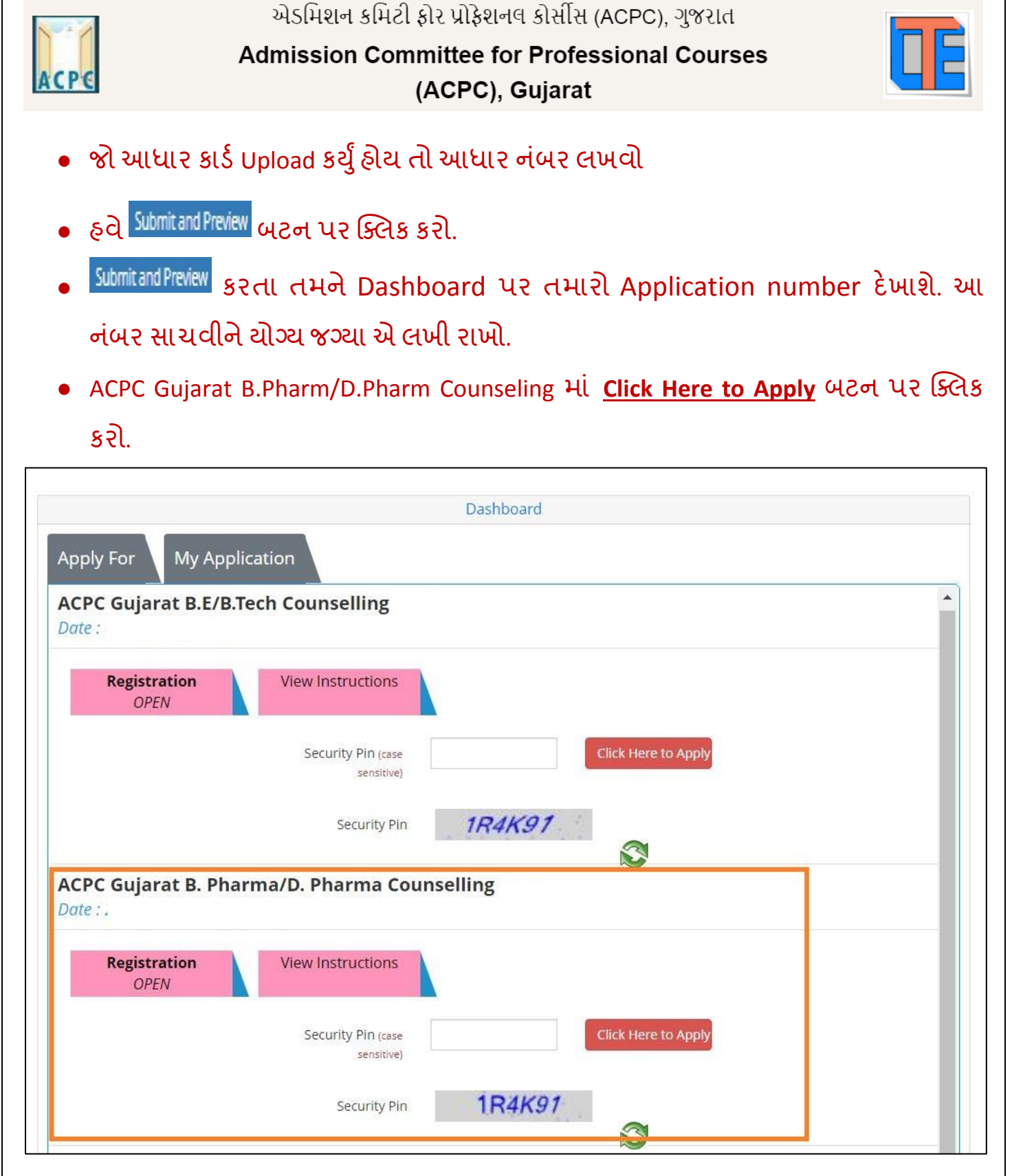

Dashboard માં Status કોલમ માં ઘણી બાબતો incomplete દેખાશે.

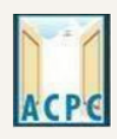

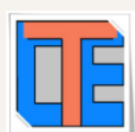

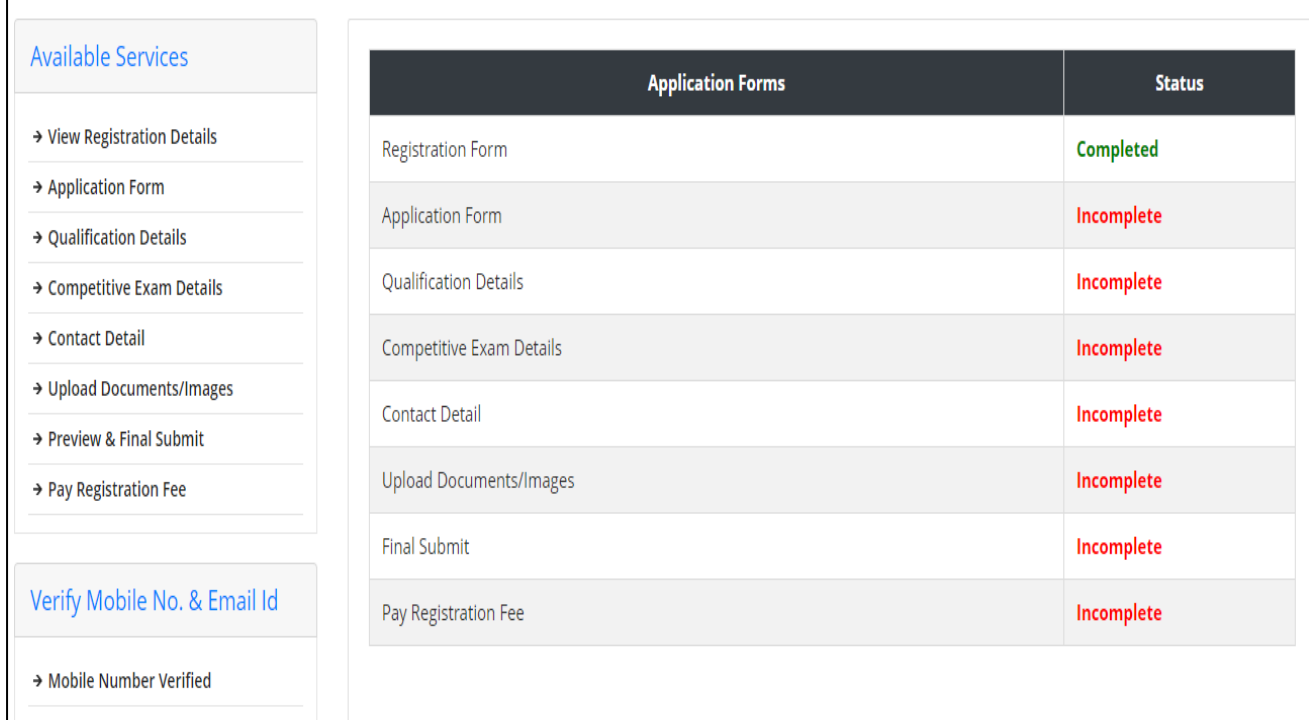

- આ મવગતો ભરવા માટે પર ક્લલક કરો.
- Application Form 42 ક્લિક કરતા નીચેનો સ્ક્રીન દેખાશે.

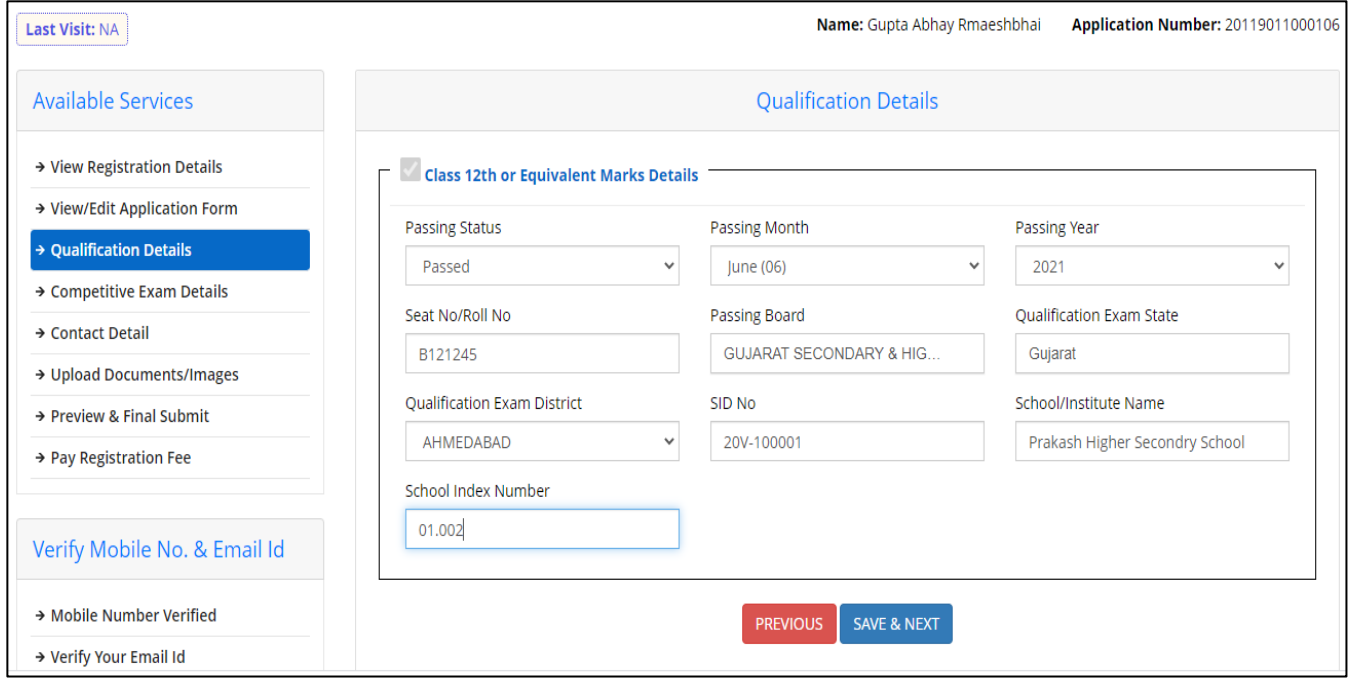

Qualification Details માં નીચે પ્રમાણે વિગતો ભરો.

#### **Class 12th or Equivalent Marks Details:**

Passing Status: રિઝલ્ટ માં PASS વિકલ્પ પસંદ કરો.

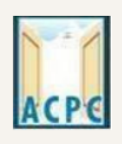

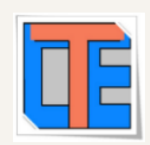

Passing Month: રિઝલ્ટ આવ્યા નો મહિનો પસંદ કરો.

Passing Year: રિઝલ્ટ આવ્યા નો વર્ષ પસંદ કરો.

Qualification Exam State: જે રાજ્ય માંથી પરીક્ષા પાસ કરી હોય તે રાજ્ય નું નામ લખો.

Qualification Exam District: જે જીલ્લામાંથી પરીક્ષા પાસ કરી હોય તે જીલ્લાનું નામ લખો.

Passing Board: જે માધ્યમિક બોર્ડ માંથી પરીક્ષા પાસ કરી હોય એ બોર્ડનું નામ.

**Seat No/Roll No:** પરીક્ષા નો બેઠક ન ાંબર લખો.

**SID No:** તમારી માકયશીટમાાંલખેલ SID No લખવો.

**School index Number:** તમારી શાળા નો Index Number લખવો.

School/Institute Name: તમારી ૧૨ માં ધોરણ ની શાળાનું નામ લખો.

SAVE & NEXT પર ક્લિક કરતા Competitive Exam Details નું પેજ ખુલશે.

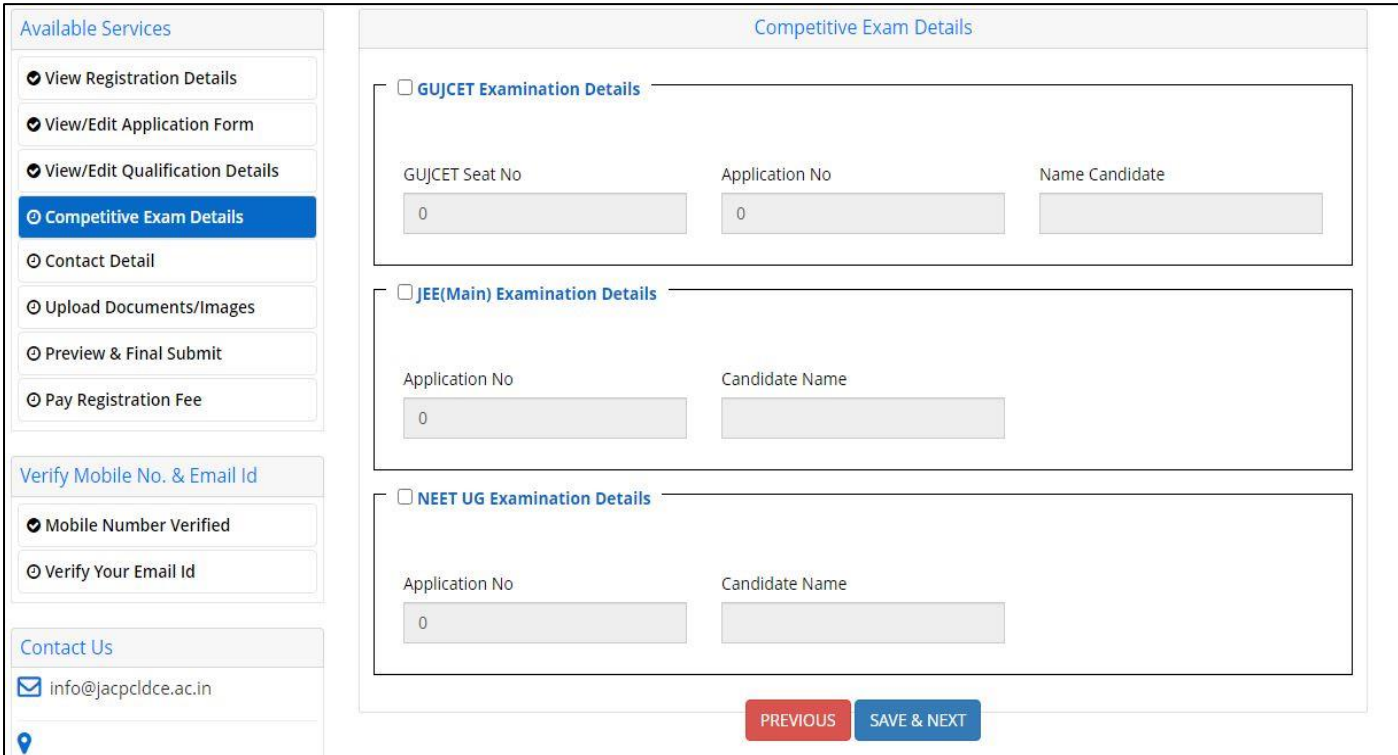

#### **GUJCET Examination Details:**

- **GUJCET Roll No :** તમારો GUJCET નો Roll No લખવો
- **GUJCET Application No:** તમારો GUJCET નો Application No લખવો

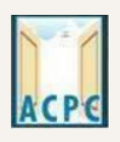

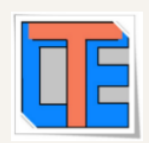

**Name of Candidate as per GUJCET Exam: તમારું નામ GUJCET Exam પ્રમાણે જ લખવું.** 

**ઉપરની માક્રિતી GUJCETની Hall Ticket માાંથી પ્રાપ્ત થશે**.

#### **JEE (Main) Examination Details:**

- **JEE(Main) Application No:** અિી JEE(Main) પરીક્ષાનો Application No લખવો
- Name of Candidate As per JEE (Main) Exam: તમારૂં નામ JEE (Main) Exam પ્રમાણે જ લખવું.
- SAVE & NEXT પર ક્લિક કરતા Document Upload કરવા માટેનું પેજ ખુલશે.

#### **NEET UG Examination Details:**

- **NEET Application No:** અિી NEET પરીક્ષાનો Application No લખવો
- **Name of Candidate As per NEET Exam: તમાર નામાર નામ NEET Exam પ્રમાણે જ લખવ.**
- SAVE & NEXT પર ક્લિક કરતા Document Upload કરવા માટેનું પેજ ખુલશે.

### ● **Upload Documents/images:**

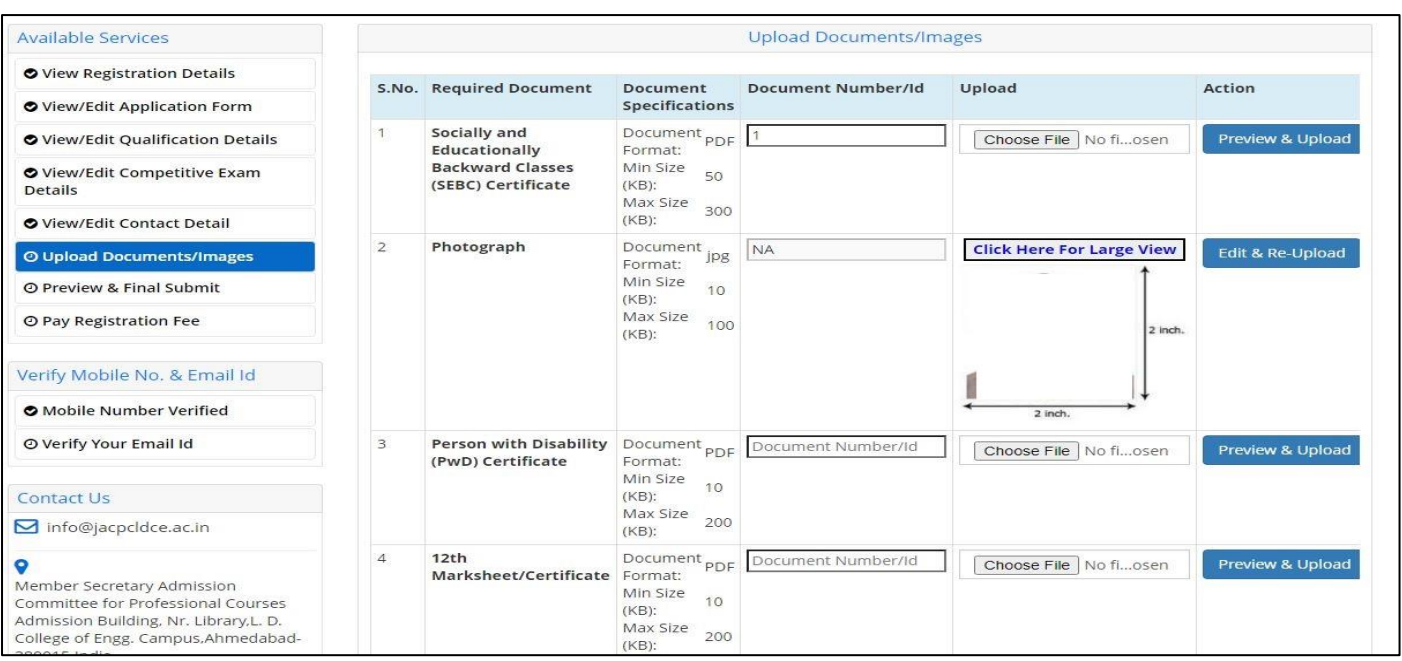

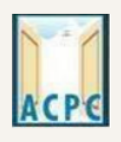

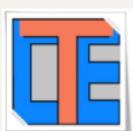

• ડોક્યુમેન્ટ અપલોડ કરતી વખતે તમારે ડોક્યુમેન્ટ નંબર ત્રીજી કોલમ મા નાખો, ચોથી કોલમ મા Choose FILE બટન પર ક્લલક કરી પ્રમાણપત્રની સ્ટ્કેન કોપી Upload કરો **Preview & Upload** બટન પર ક્લલક કરો.

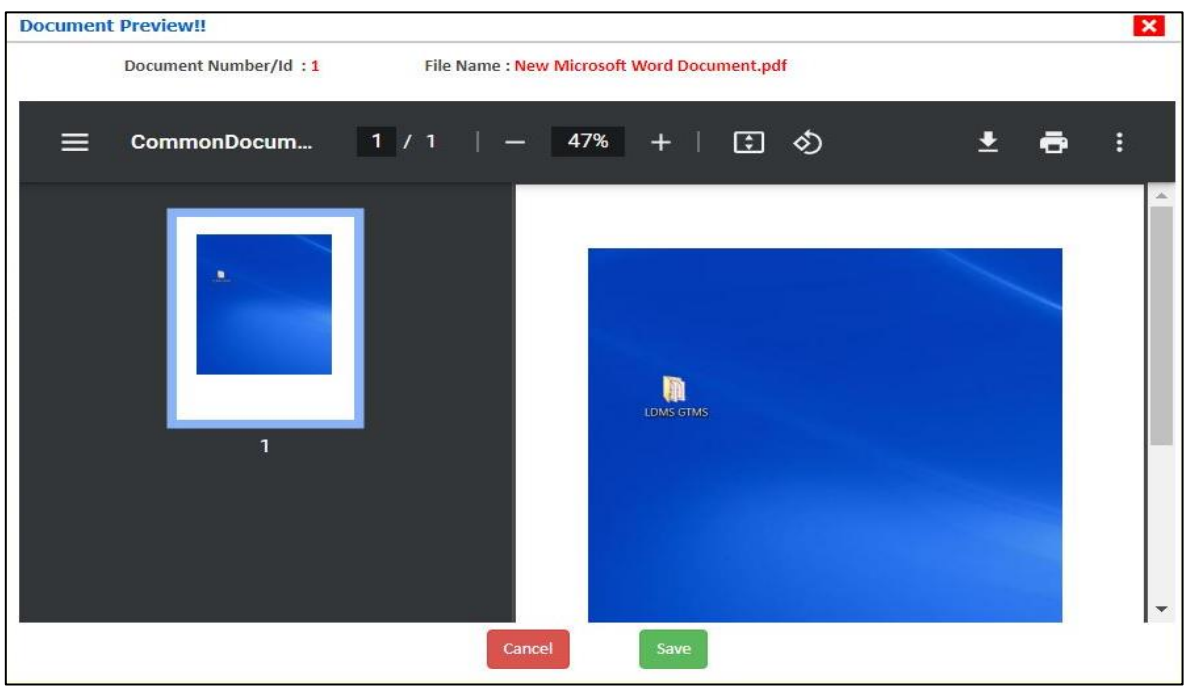

- **Preview & Upload** બટન પર ક્લલક કરતા નીચેપ્રમાણેનો સ્ટ્રીન જોવા મળશે.
- હવે અપલોડ કરેલ ડોક્યુમેન્ટ જોઈ ને SAVE બટન પર ક્લિક કરો.
- આ રીતે નીચે મુજબ ના આપ ને કોલમ એક મા દર્શાવેલ દરેક ડોક્યુમેન્ટ અપલોડ કરવા ના રિશે ે.
- **1. Category (Caste) Certificate**
- **2. PWD Certificate**
- **3. HSC Mark sheet**
- **4. Income Certificate**
- **5. ESM Certificate**
- **6. Free Ship Card Certificate**
- **7. Non creamy layer** Certificate Parishisht -4 in Gujarati (નોન રીમીલેયર

પ્રમાણપત્ર પરિશિષ્ટ-૪ ગુજરાતી મા)

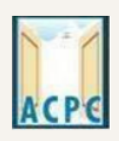

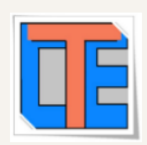

• જો તમારા ડોક્યુમેન્ટ ની સાઈઝ કોલમ ૨ માં દર્શાવેલ મહત્તમ સાઈઝ કરતા વધુ હશે તો ડોક્યુમેન્ટ upload નહિ થાય.

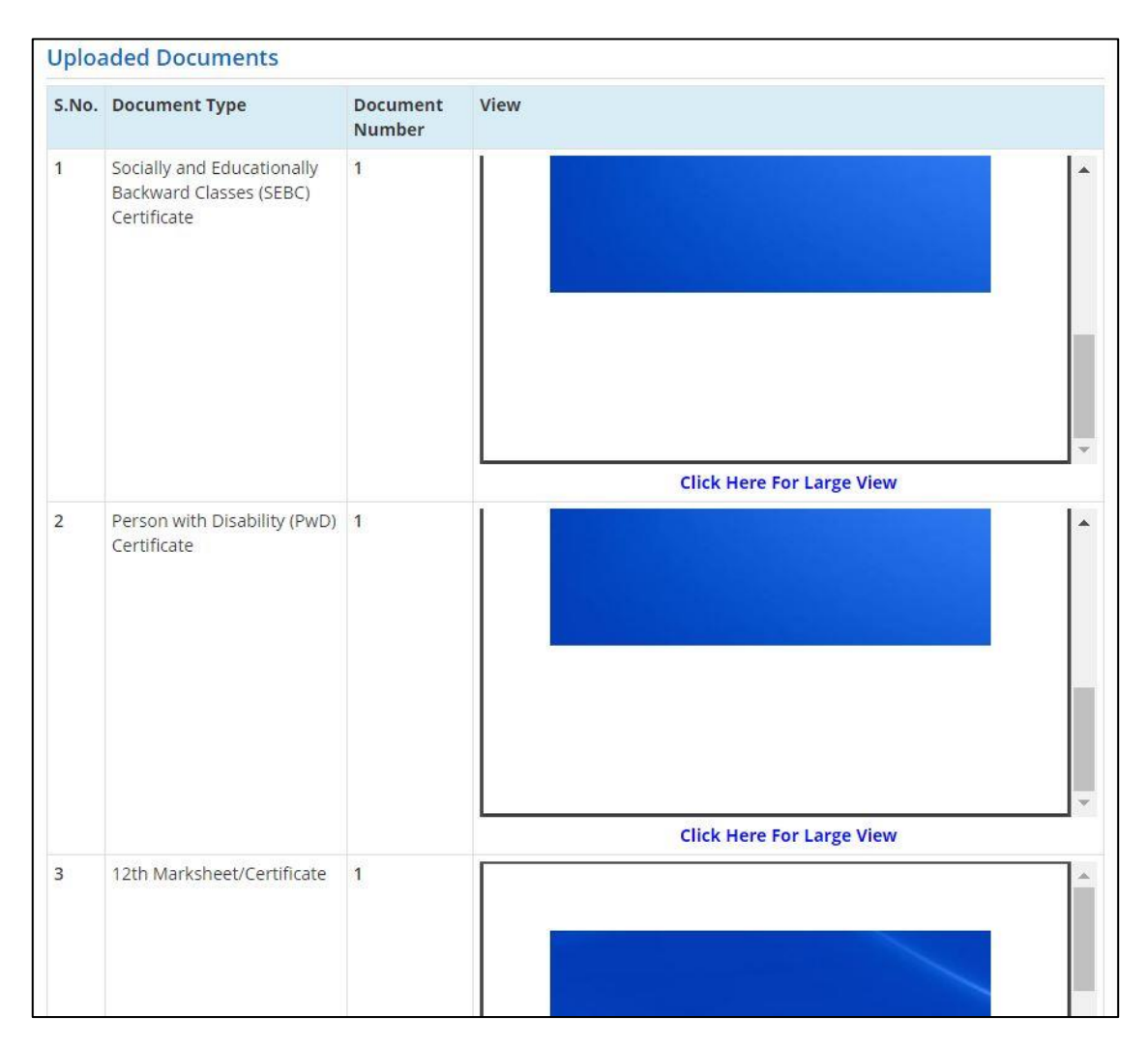

- ત્યાર બાદ તમારીબધી જ માહિતી ચકાસી લો અને નીચે આપેલ Declaration વાંચી-સમજી તેના ચેક્બોક્ષ માંટીક કરો.તથા છેલ્લે <sup>કક્ષણ</sup> કાર્યો બટન પર ક્લિક કરો
- SAVE & FINAL SUBMIT બટન પર ક્લિક કર્યા બાદ રજીસ્ટ્રેશન ફી ભરવા માટેનું પેજ ખુલી જશે.

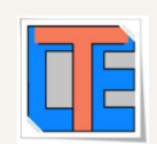

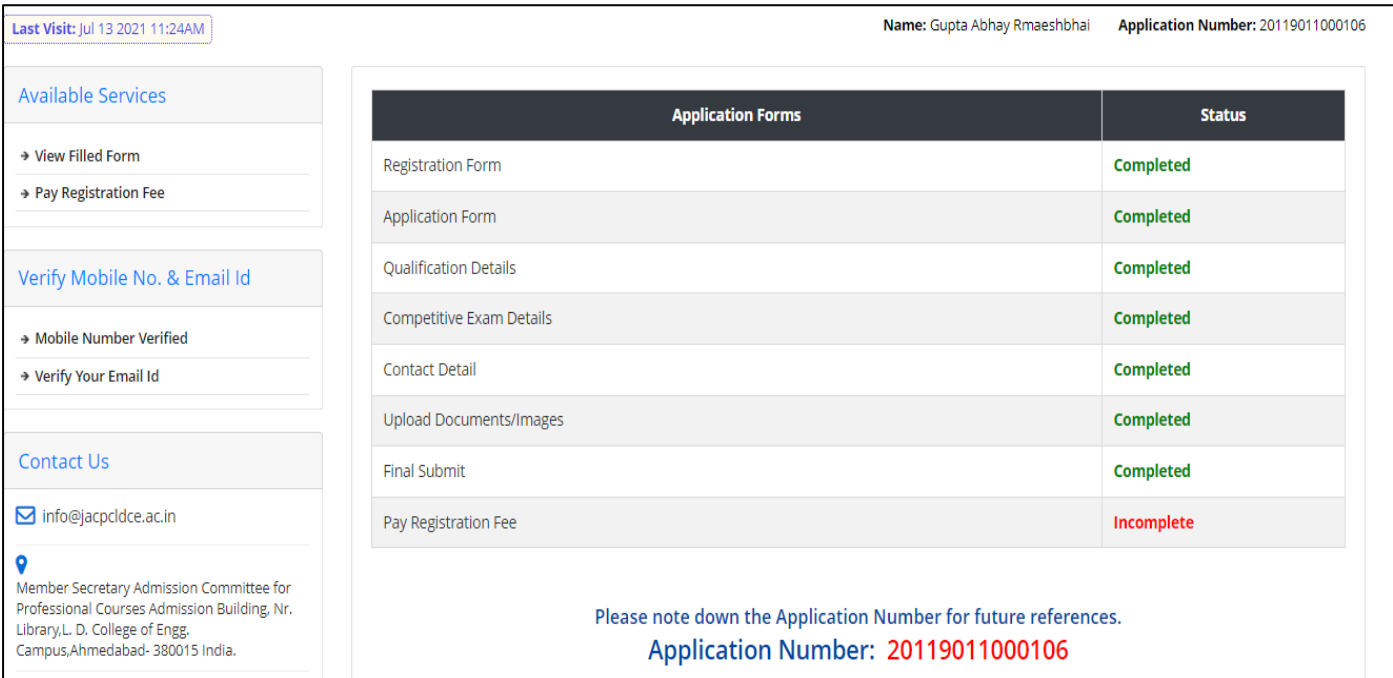

Pay Registration Fee | પરક્લિક કરીને તમે CREDIT CARD/ DEBIT CARD/ NETBANKING કે

UPI દ્વારા રજીસ્ટ્રેશન ફી ભરી શકો છો. ફી ભરાઈ ગયા બાદ તમારી રજીસ્ટ્રેશન પ્રક્રિયા પૂર્ણ થાય છે.

# **તમારો Application Number**

## **તથા**

# **User ID અનેPassword**

**સાચવીનેરાખજો**